## **Genehmigungen bearbeiten**

Als Beteiligter eines Genehmigungsverlaufs können Sie Genehmigungen direkt in F2 Manager bearbeiten.

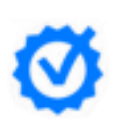

Um eine Liste über alle übertragenen Genehmigungen angezeigt zu bekommen, tippen Sie unten im Fenster des F2 Managers auf Genehmigungen. Tippen Sie auf eine bestimmte Genehmigung, werden Ihnen die zu genehmigenden Schriftstücke als Anhang angezeigt.

Tippen Sie auf **19 kg.**, um Vermerke zu den Schriftstücken der Genehmigung hinzuzufügen, Text durchzustreichen und Kommentare oder Notizen direkt in den Dokumenten einzufügen. Das Schriftstück mit den Vermerken können Sie als Kopie auf der Genehmigung speichern, damit andere im Verlauf Ihr Feedback sehen können.

Tippen Sie auf **Bearbeiten** in der rechten Ecke, um Schriftstücke zurück oder weiter zu senden. Wählen Sie, ob das Schriftstück genehmigt oder zurückgesendet werden soll. Fügen Sie eventuell einen Kommentar hinzu.

Wollen Sie die Genehmigung zurücksenden, können Sie wählen, an welche Stelle im Verlauf die Genehmigung zurückgesendet werden soll. Hierzu wird Ihnen eine Empfehlung angezeigt. Tippen Sie auf **Fertig,** um die Bearbeitung abzuschliessen.

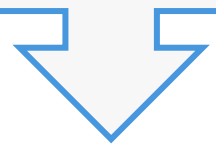

Die Genehmigung wird an relevanten Empfänger gesendet